## Projektierung von NC-Variablen mit ProTool

Beispiel für OP17

1. Installation NC\_VAR\_Selector

Sie legen die Diskette in das Laufwerk. Starten das Programm Setup.exe und gehen wie folgt vor:

\_\_\_\_\_\_\_\_\_\_\_\_\_\_\_\_\_\_\_\_\_\_\_\_\_\_\_\_\_\_\_\_\_\_\_\_\_\_\_\_\_\_\_\_\_\_\_\_\_\_\_\_\_\_\_\_\_\_\_\_\_\_\_\_\_\_\_\_\_\_\_\_\_\_\_

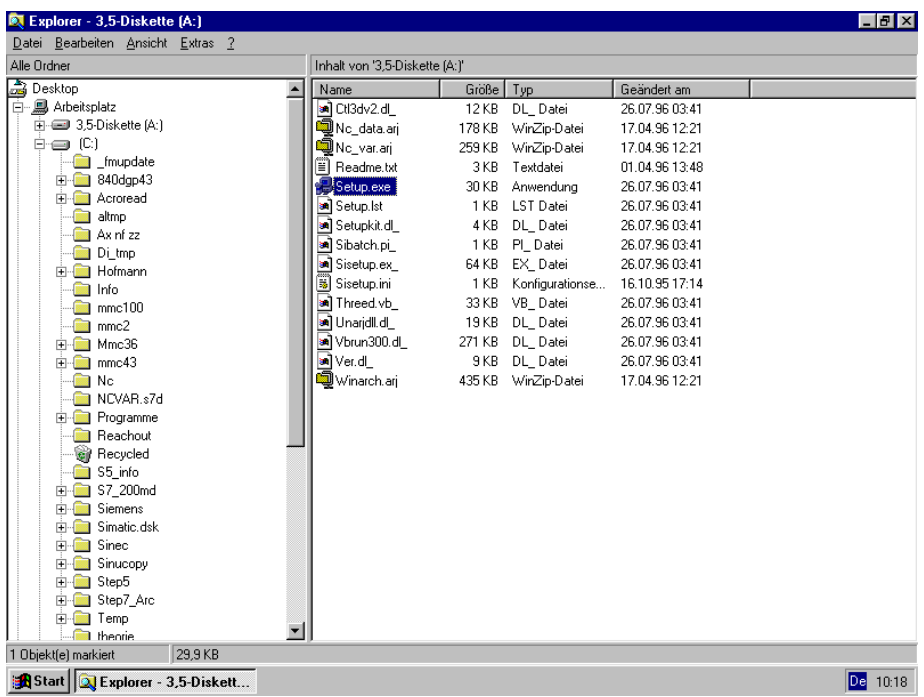

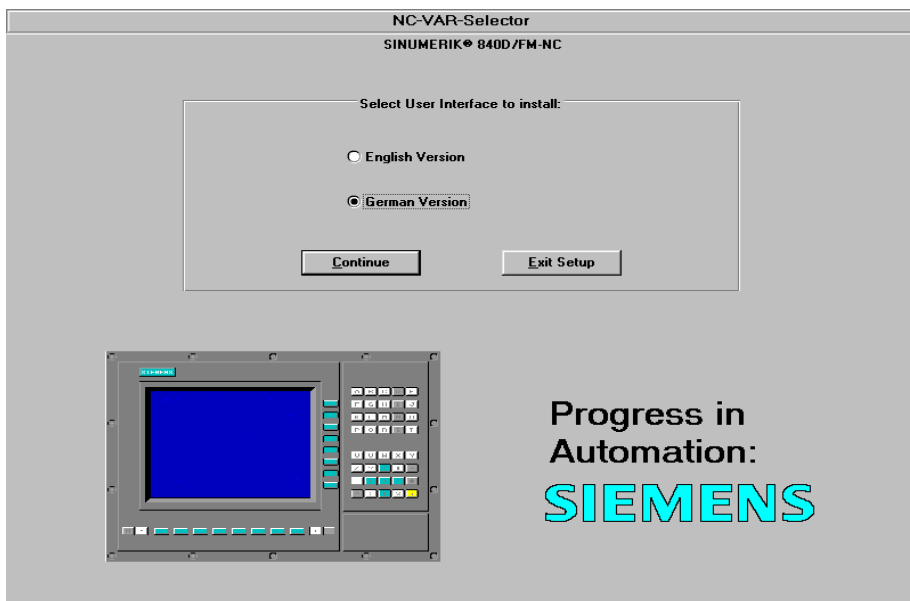

Weiter mit Continue

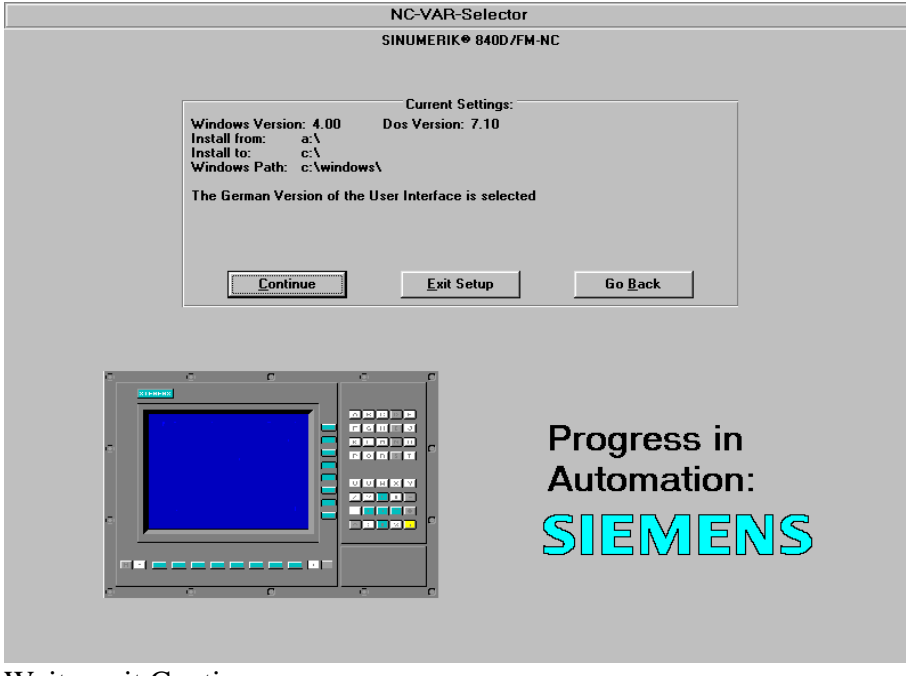

Weiter mit Continue

0 Einbinden der NC-Variablen in das Projekt OP17

 Nach der Installation des NC\_VAR\_Selectors starten Sie Ihre S7- bzw. ProTool-Projekt z.B.: OP17 und rufen ein Bild z.B. PIC\_G4 auf.

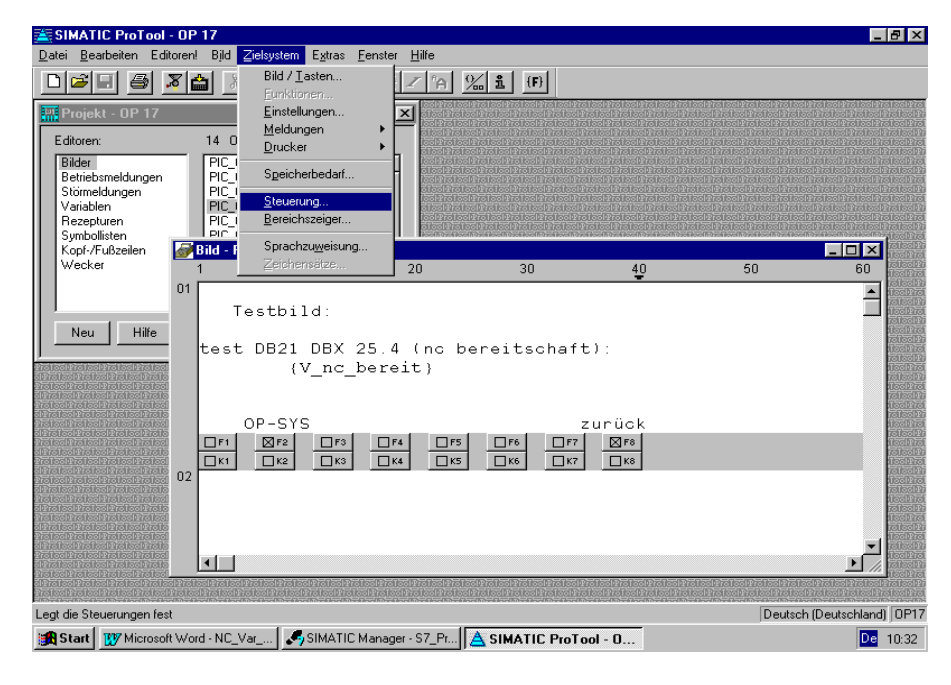

Sie wählen Bereich Zielsystem dann die Steuerung

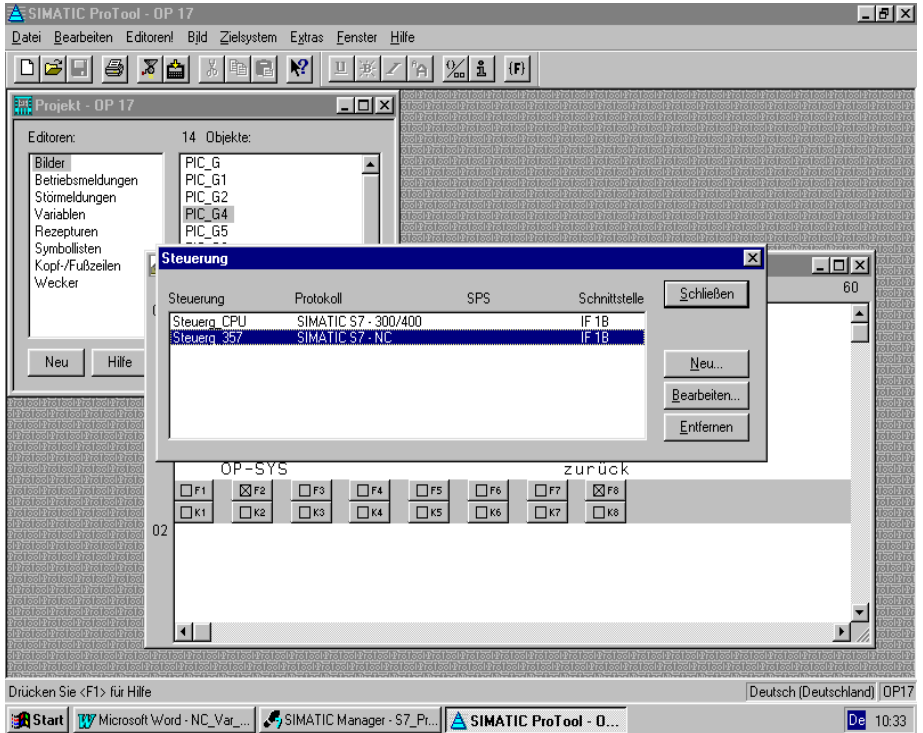

Sie wählen Steuerung 357 und Bearbeiten

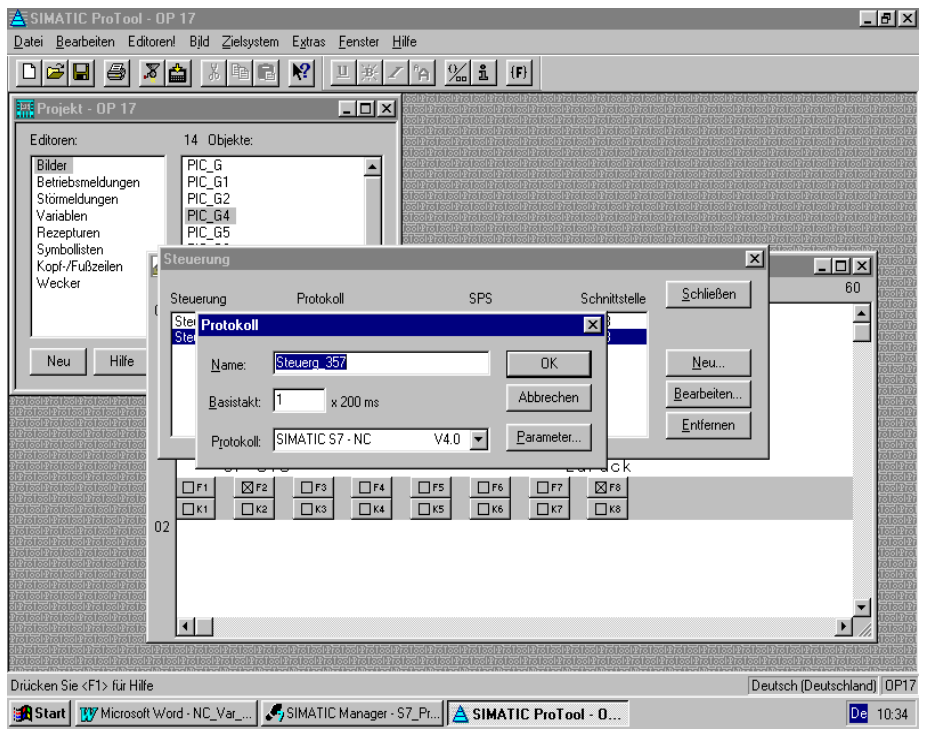

Jetzt wählen Sie Parameter

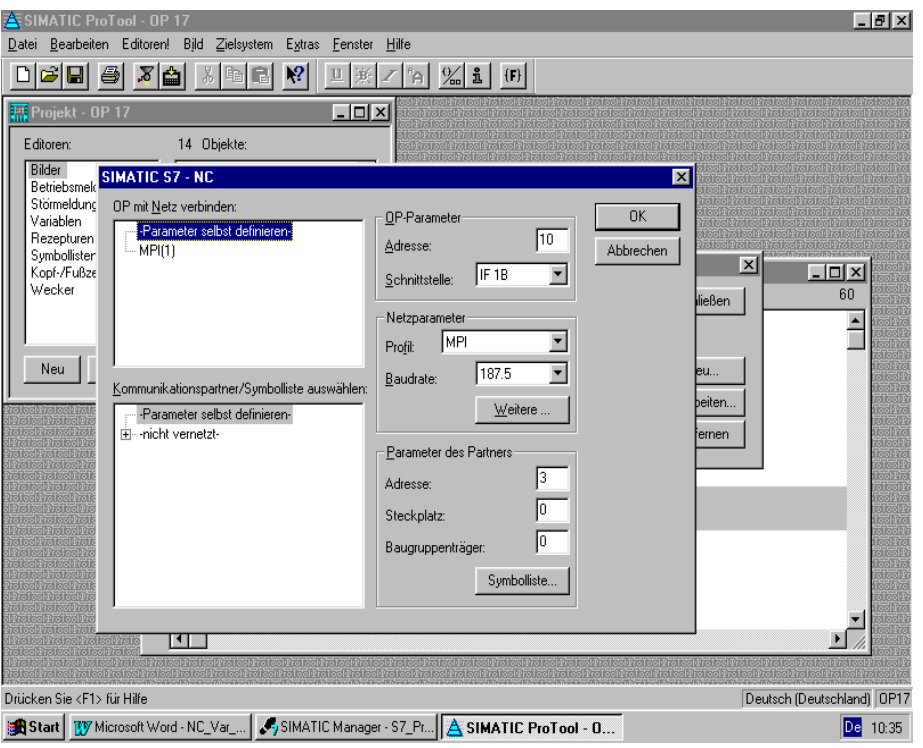

Weiter mit Symbolleiste

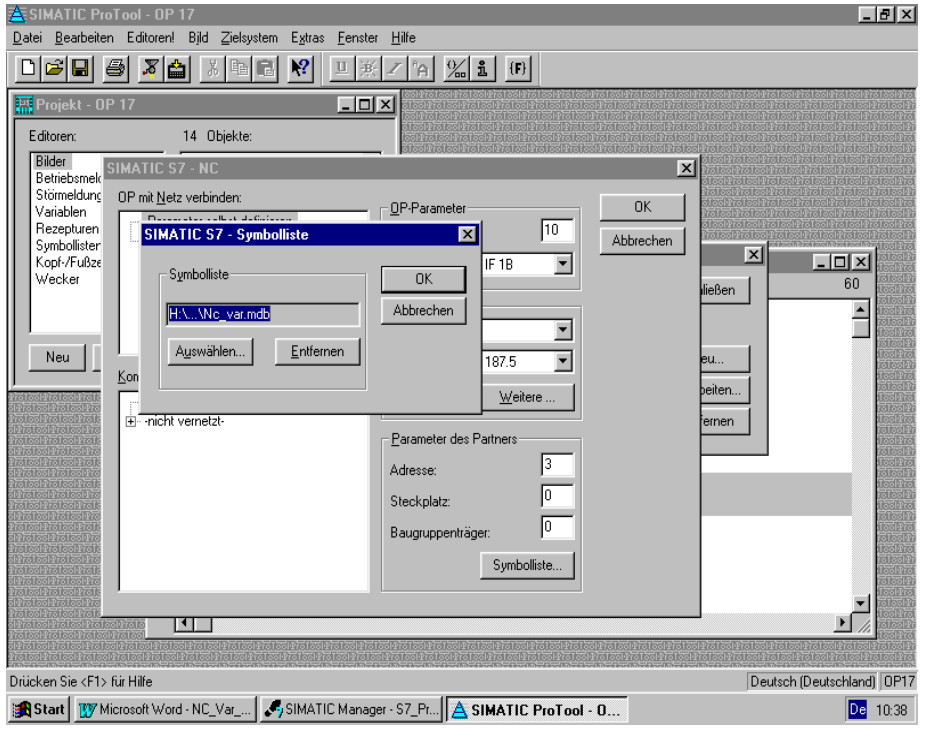

Jetzt wählen Sie Auswählen

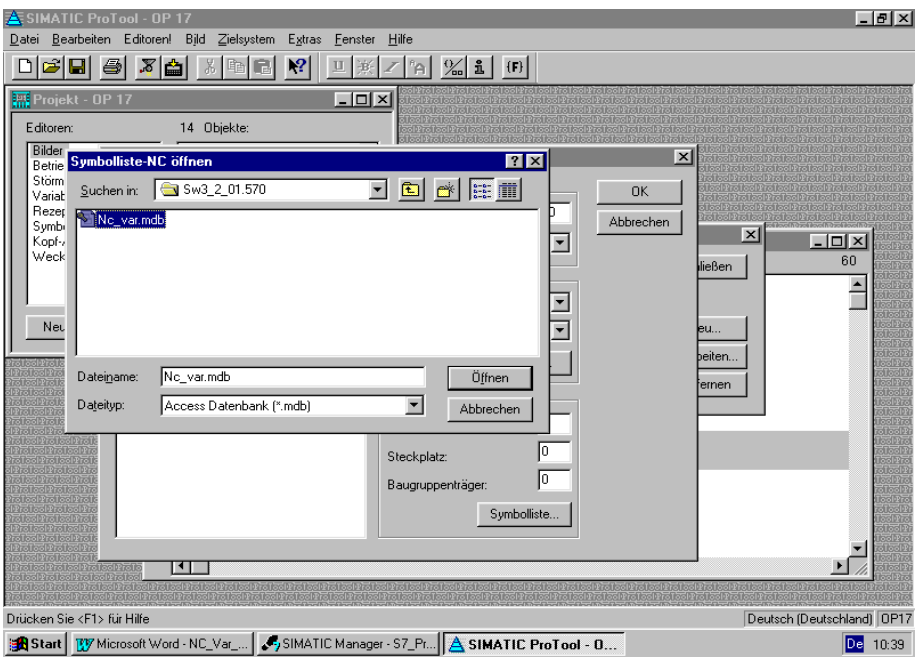

Wählen Sie den Verzeichnis C:\NC\_var\Data\SW3\_2\_01.570 570 entspricht CPU für FM-NC und FM357.

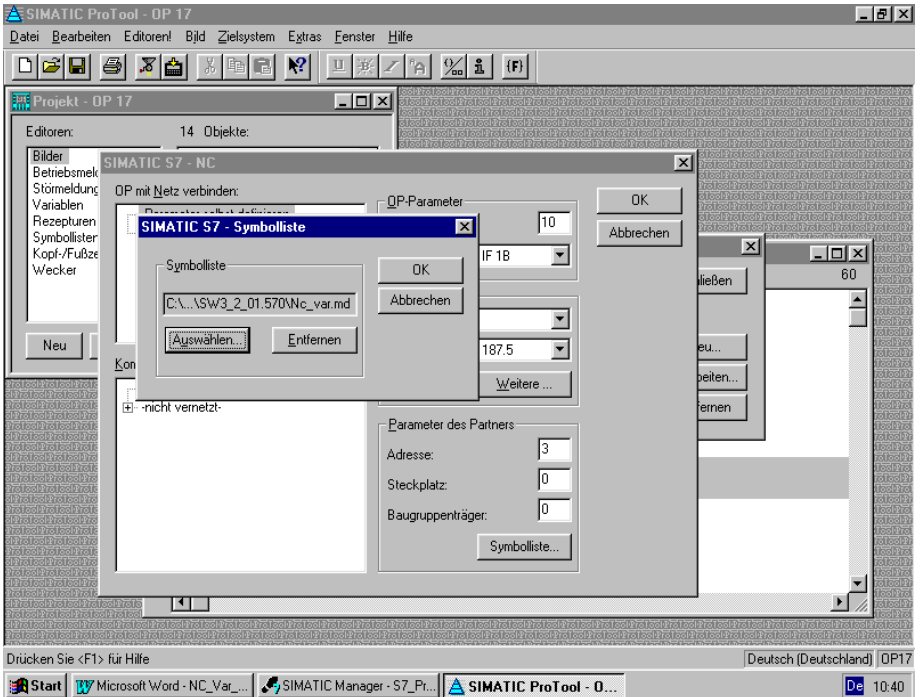

Weiter mit OK. Bestätigen Sie alle Bilder mit OK Schließen bis zum unteren Bild.

## 1 Definieren von Variablenfelder

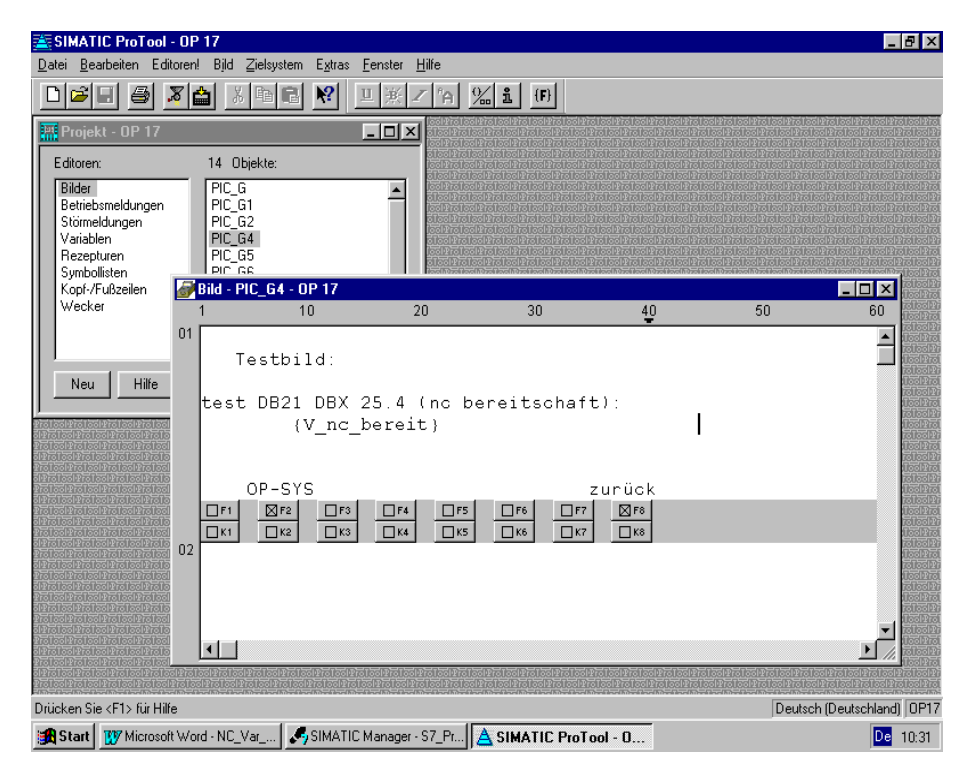

\_\_\_\_\_\_\_\_\_\_\_\_\_\_\_\_\_\_\_\_\_\_\_\_\_\_\_\_\_\_\_\_\_\_\_\_\_\_\_\_\_\_\_\_\_\_\_\_\_\_\_\_\_\_\_\_\_\_\_\_\_\_\_\_\_\_\_\_\_\_\_\_\_\_\_

Positionieren Sie Ihren Cursor und gehen Sie wie folgt weiter:

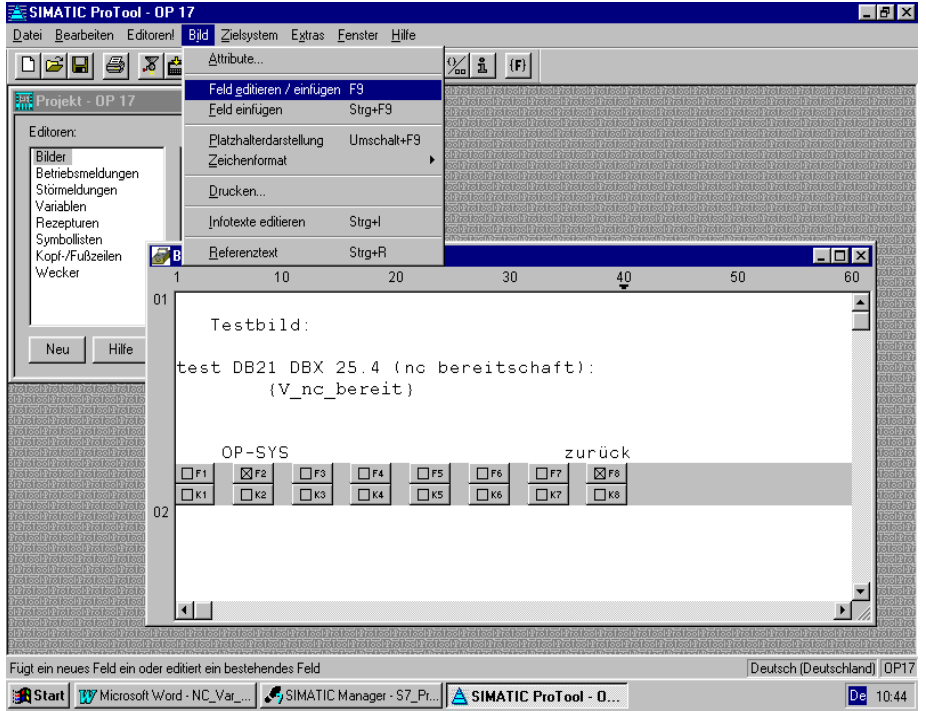

Sie wählen Bereich **Bild und Feld editieren/einfügen**

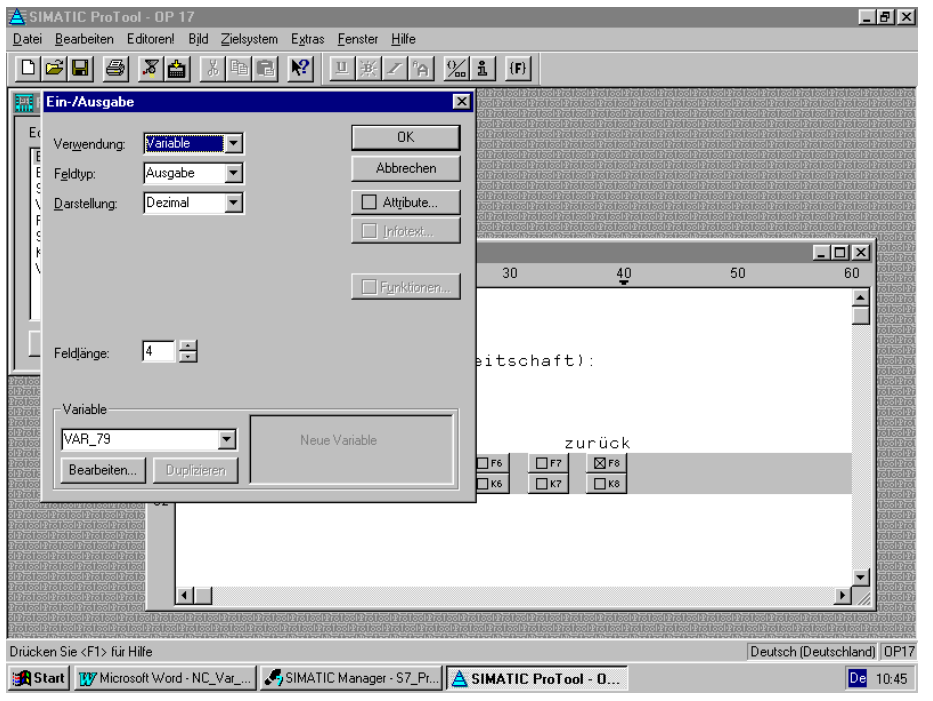

Ihre Feldvariable hat den Namen "VAR\_79". Sie können sie umbenennen. Weiter mit Bearbeiten.

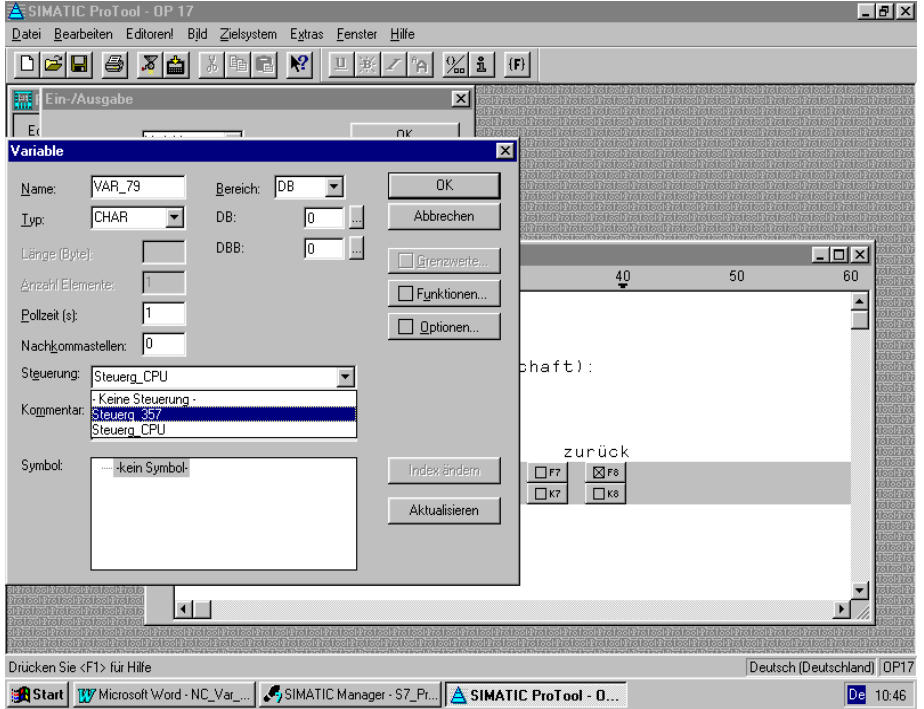

Jetzt wählen Sie die Steuerung mit dem diese Feldvariable arbeiten soll. Beispiel FM357.

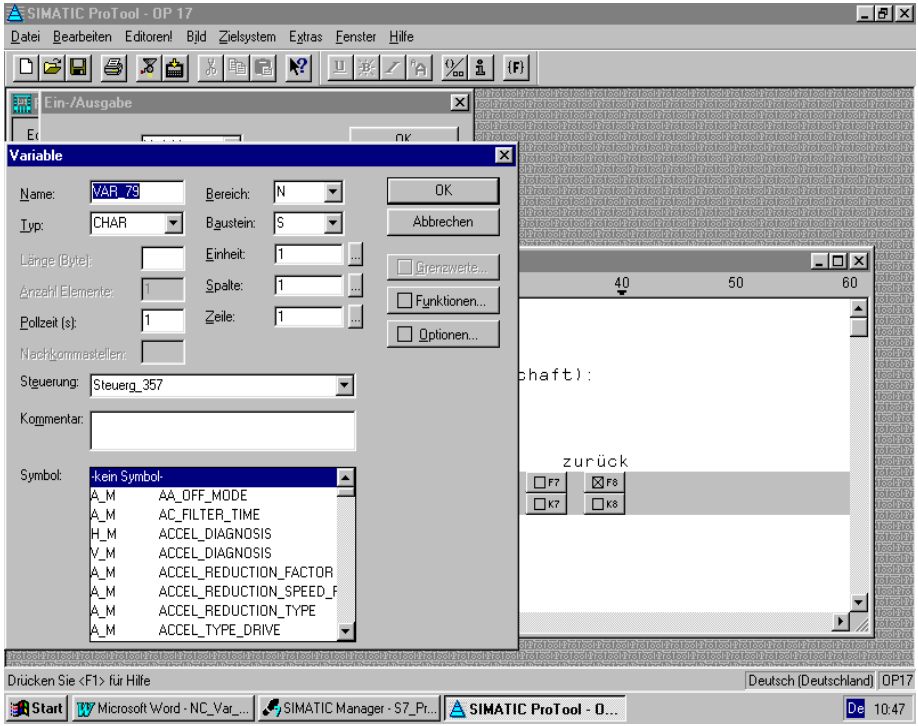

Danach wählen Sie einen Symbol aus z.B. R-Parameter.

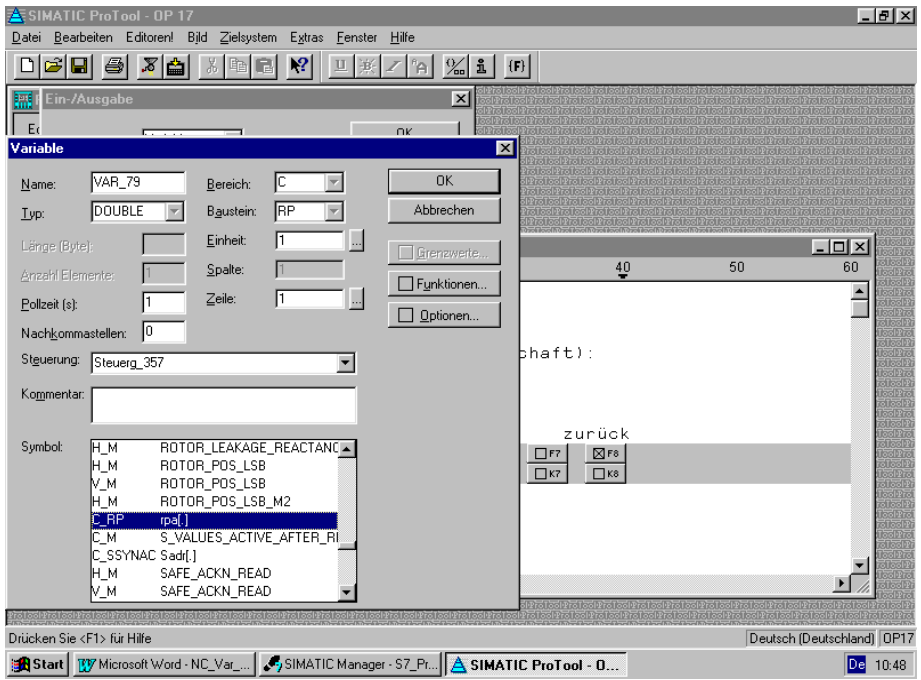

Variable R-Parameter ist gewählt und Sie tragen noch die Zeilennummer ein: R0 = Zeile 1 R1 = Zeile 2 : : R11 = Zeile 12 usw.

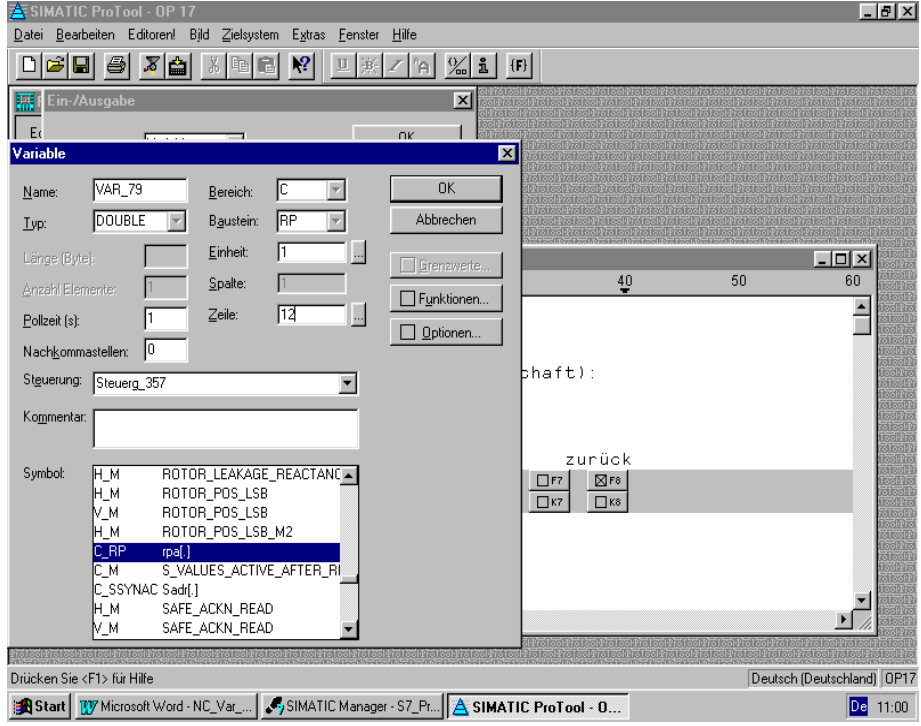

## Weiter mit OK.

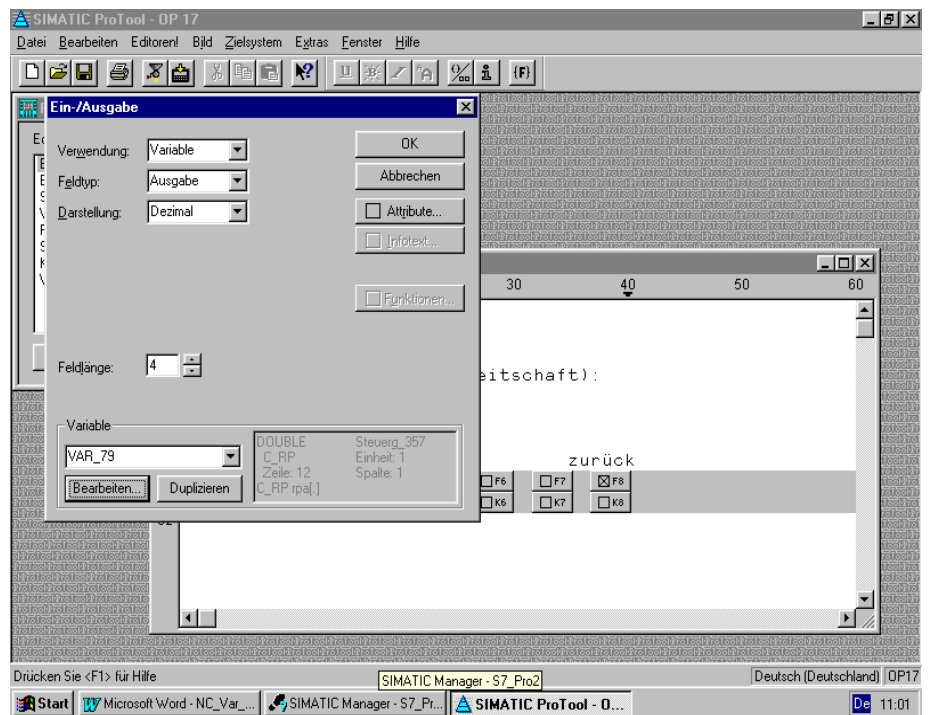

Variablename und die Adresse wird automatisch eingetragen.

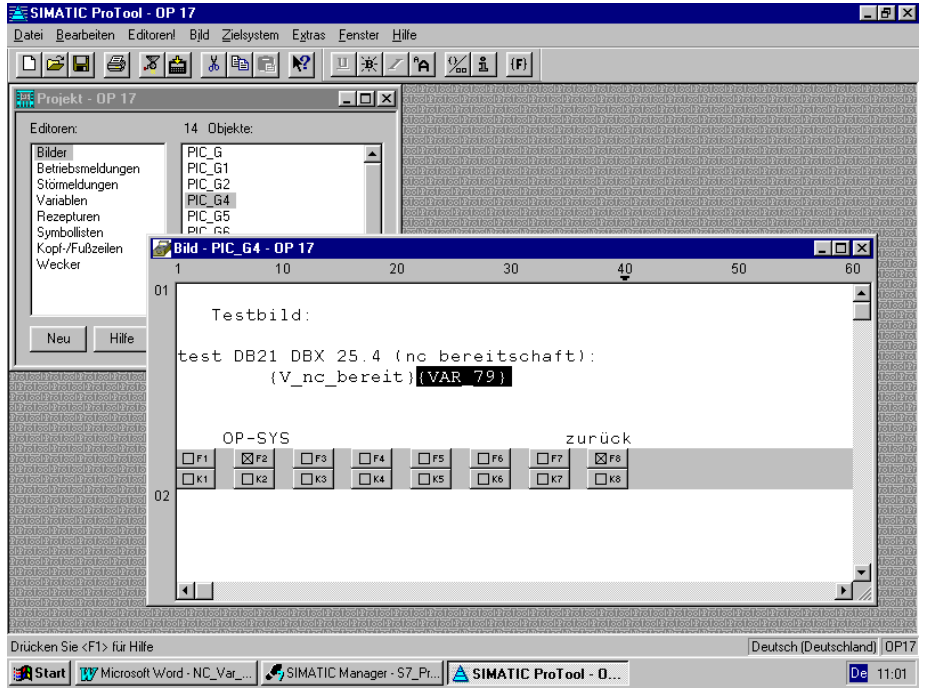

Weitere Ein-/Ausgabefelder können Sie wie oben beschrieben einfügen.